## Status telefoon bekijken met zachte toetsen op de SPA300 en SPA500 IP-telefoons  $\overline{\phantom{a}}$

## Doelstellingen

De statusberichten op SPA300 en SPA500 IP-telefoons vertellen u verschillende fouten, bestanden, enz. die door de telefoon zijn ervaren. Netwerkstatistieken U kunt de tijd, verstreken tijd (hoe lang het apparaat al omhoog is gegaan), RCU- en XMT-tarieven zien. Met het scherm voor de softwareversie kan een gebruiker controleren of het apparaat goed bijgewerkt is. Hiermee kan de gebruiker ook controleren wat het apparaat is (SPA303, SPA509, enz.). De geschiedenis van de Statistieken van de vraag toont een gebruiker wat de vraag werd beantwoord, gemist, en welke naar voicemail ging, enz. Deze zijn allemaal belangrijk voor gebruikers zodat de gebruiker de zaken kan verbeteren door het gebruik van het apparaat bij te houden.

Dit document beschrijft hoe u telefooninformatie op de SPA300 en SPA500 IP-telefoons kunt bekijken met behulp van de zachte sleutelinterface.

## Toepasselijke apparaten

- ・ SPA300 IP-telefoons uit de 300-reeks
- ・ SPA500 IP-telefoons met meerdere series

## Historie herstarten bekijken

Stap 1. Druk op de zachte toets Instellen.

Stap 2. Druk op de zachte toets die overeenkomt met Instellingen (3).

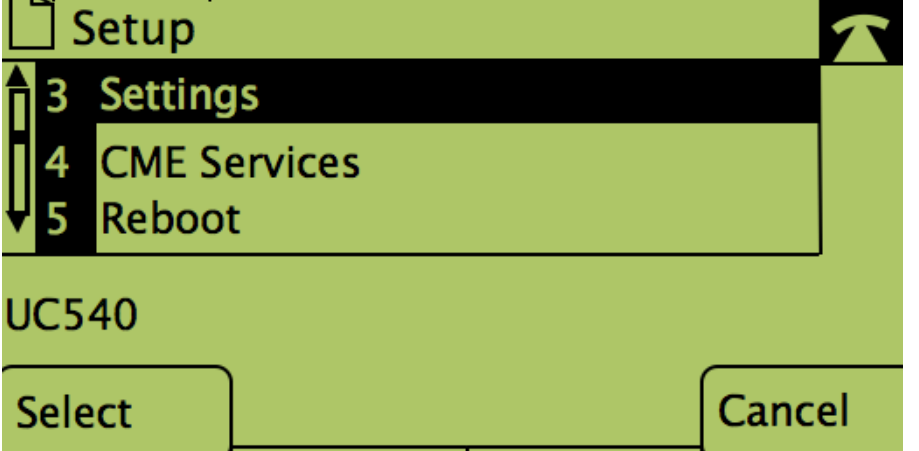

Stap 3. Druk op de 5 (5) zachte toets om naar Status te navigeren.

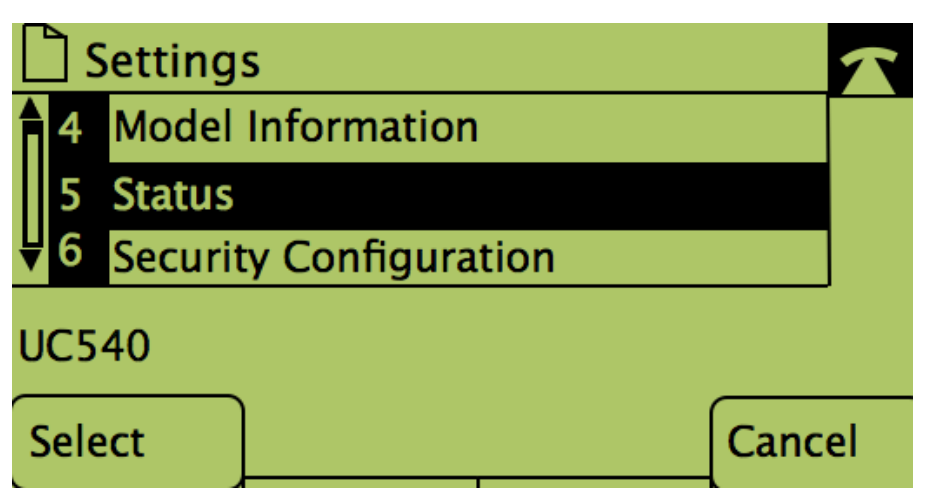

Stap 4. Druk op de zachte toets om naar de gewenste statuspagina's te bladeren. (Opmerking: beelden met een zachte-number-toets tonen het resultaat van het indrukken van de toets)

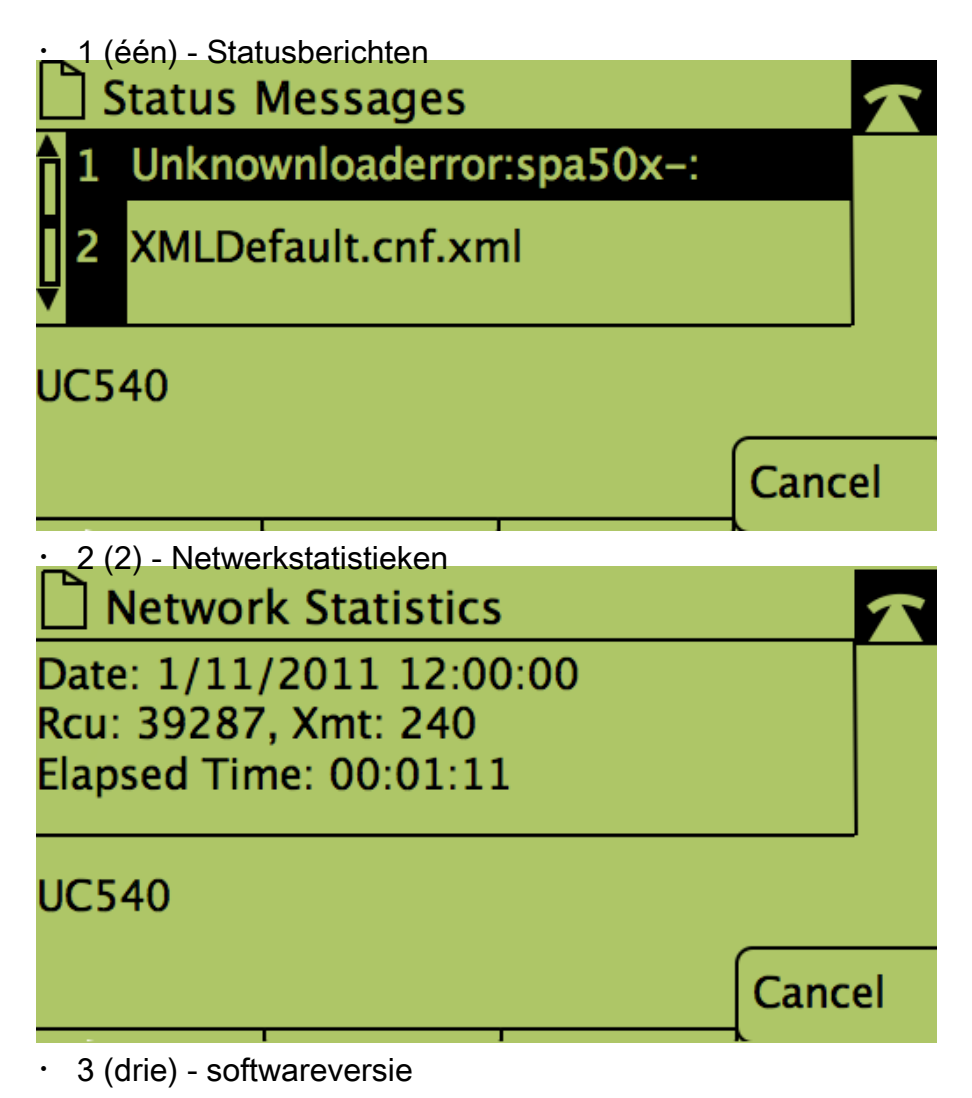

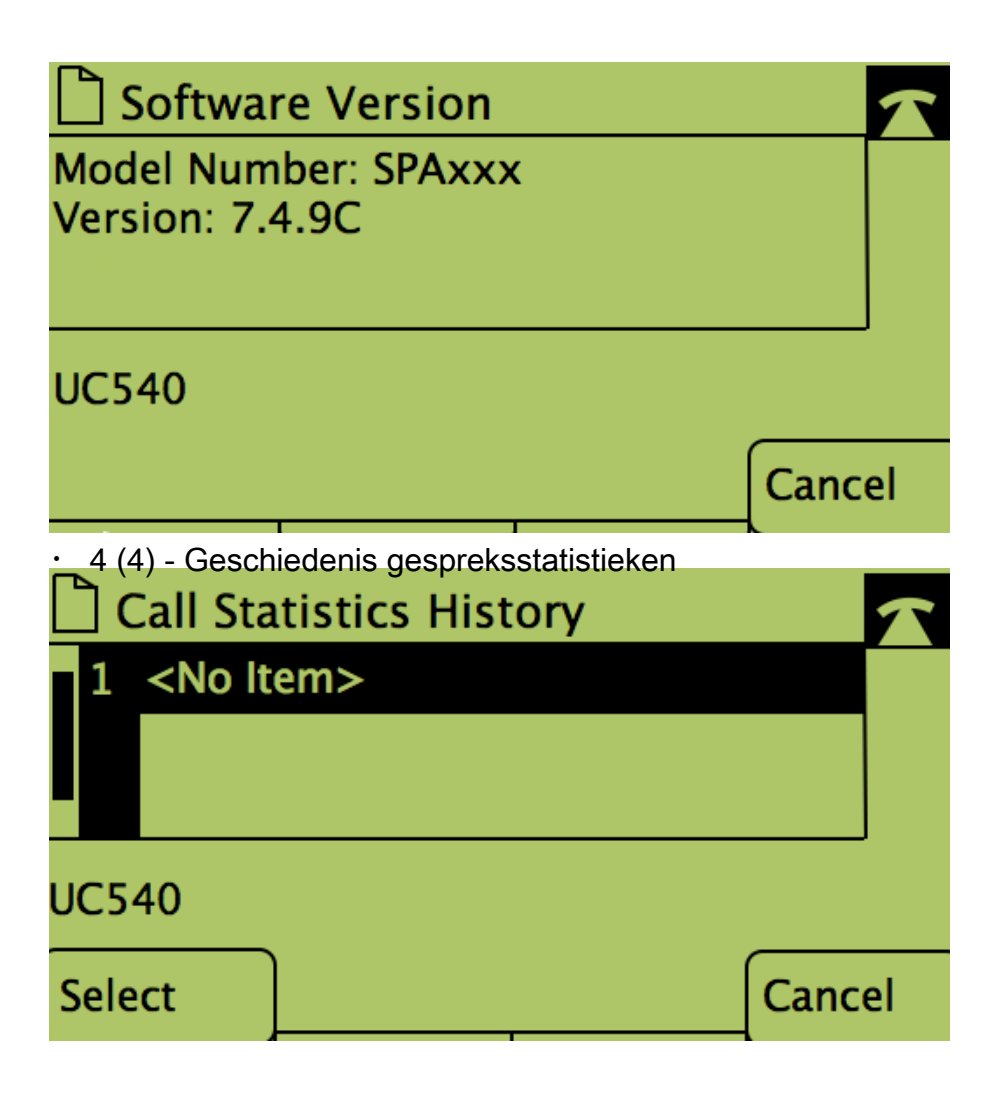